# **روند درخواست تصویب پرپوزال در نرم افزار آموزشی گلستان**

**دانشجوی گرامی:**

برای درخواست تصویب پرپوزال در نرم افزارگلستان ابتدا به منوی پیشخوان خدمت در نرم افزار گلستان رفته و سپس در قسمت پیشخوان مراحل ذیل را انجام دهید.

- برروی درخواست تصویب موضوع و فعالیتهای آموزشی کلیک نمایید.

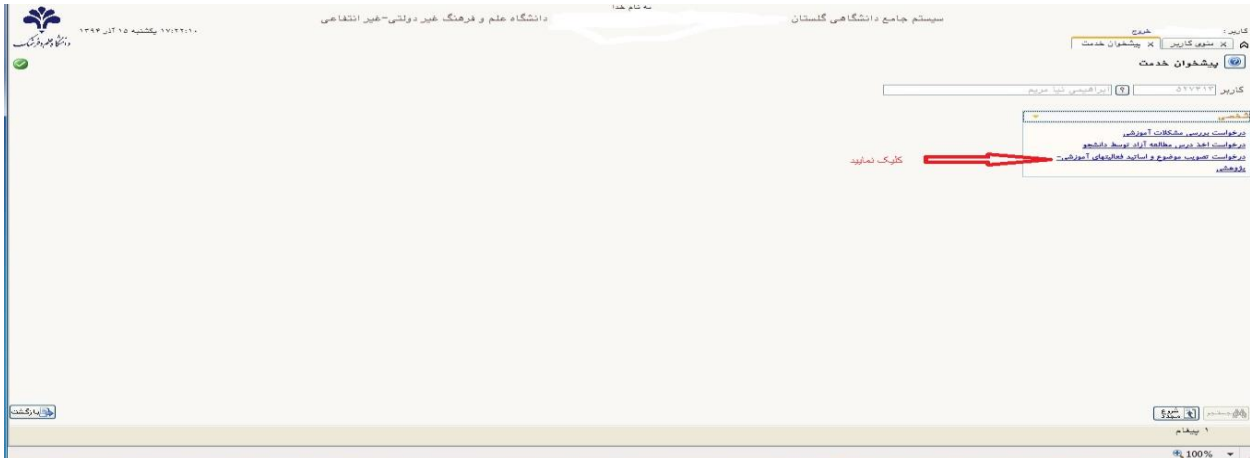

- برروی در خواست جدید کلیک نمایید.

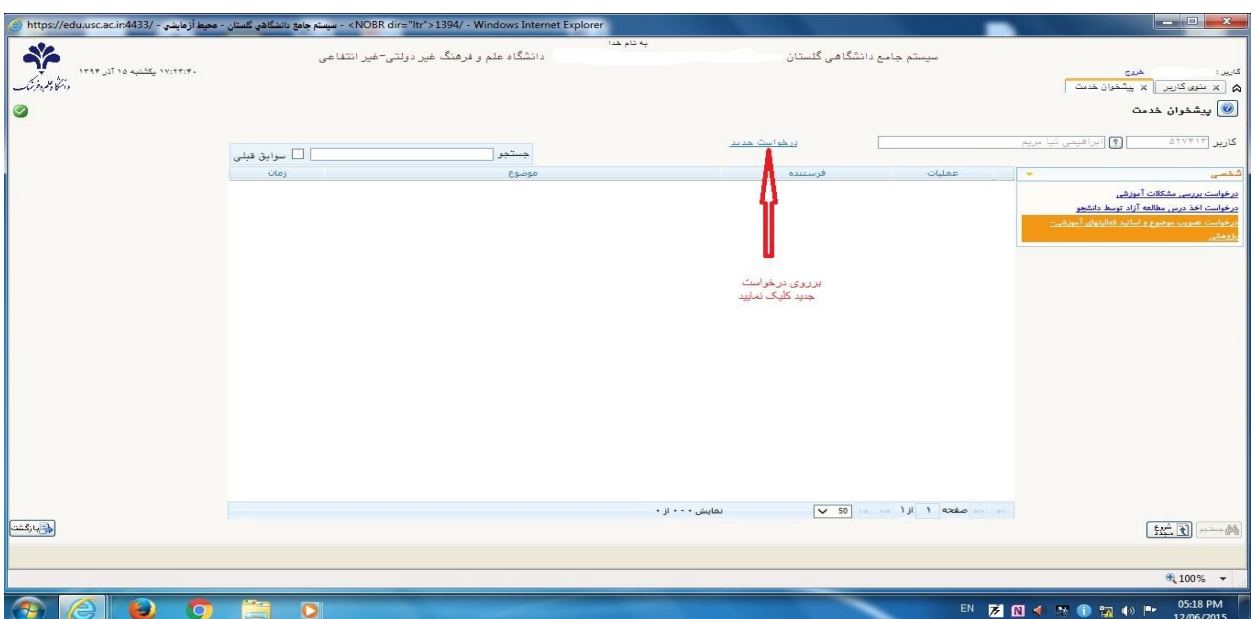

مرحله اول : بعد از باز شدن پردازش از طریق فلش کشویی نوع درخواست، تعیین موضوع را همانند شکل زیر انتخاب کنید.

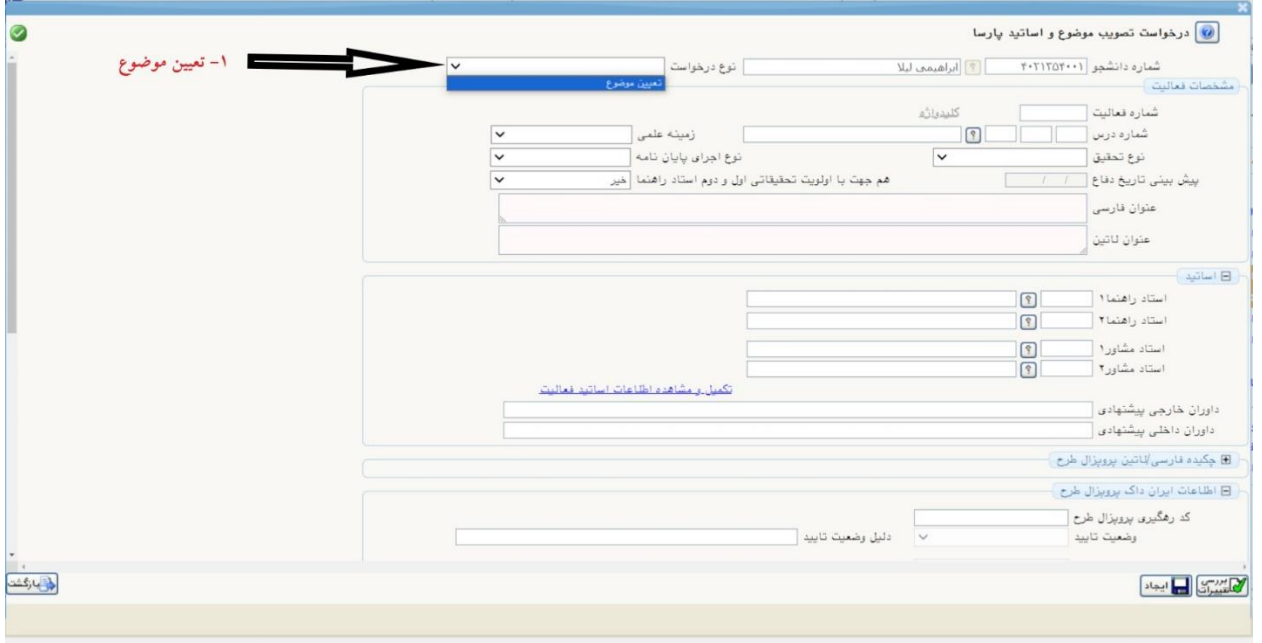

## مرحله دوم برروی علامت <u>سوال کنار درس</u> کلیک نمایید.

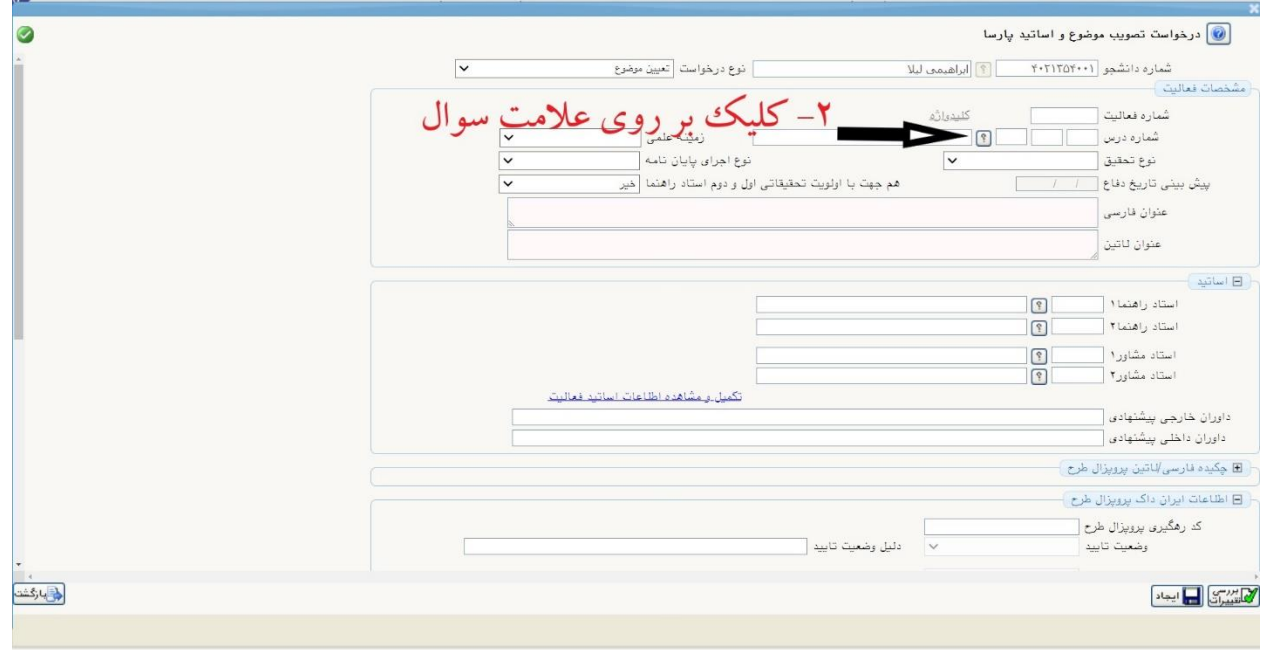

پس از باز شدن راهنمای دروس برروی درس مورد نظر یعنی پایان نامه یا رساله کلیک نمایید.

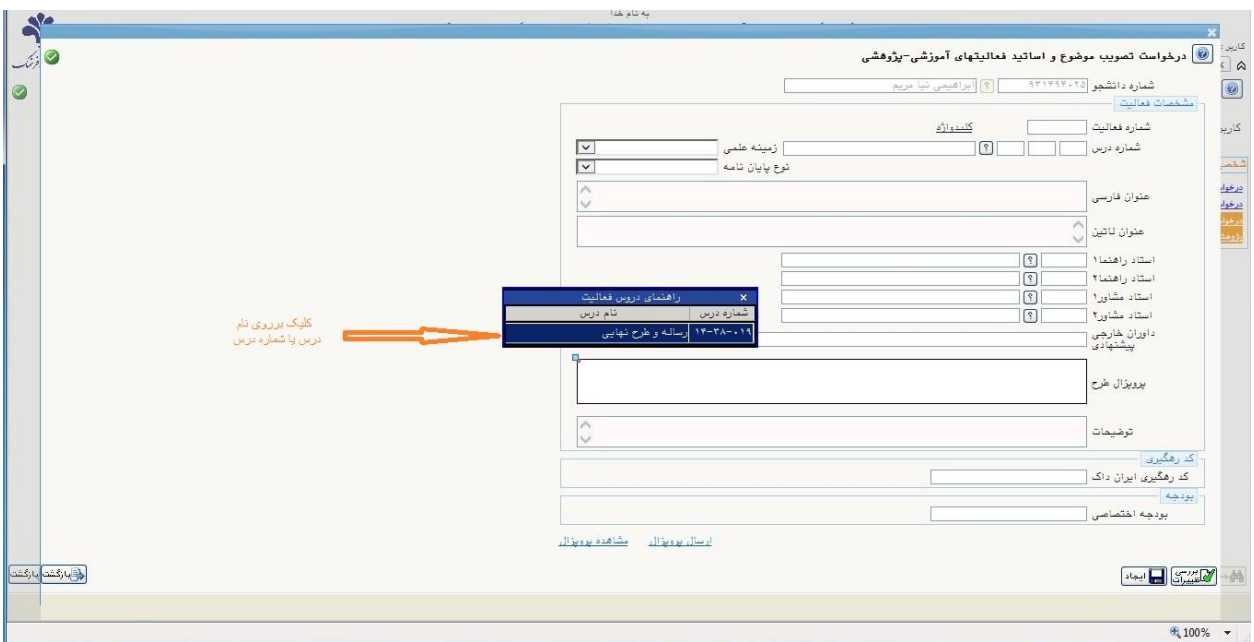

### مرحله سوم: مشخص نمودن زمینه علمی پایان نامه یا رساله

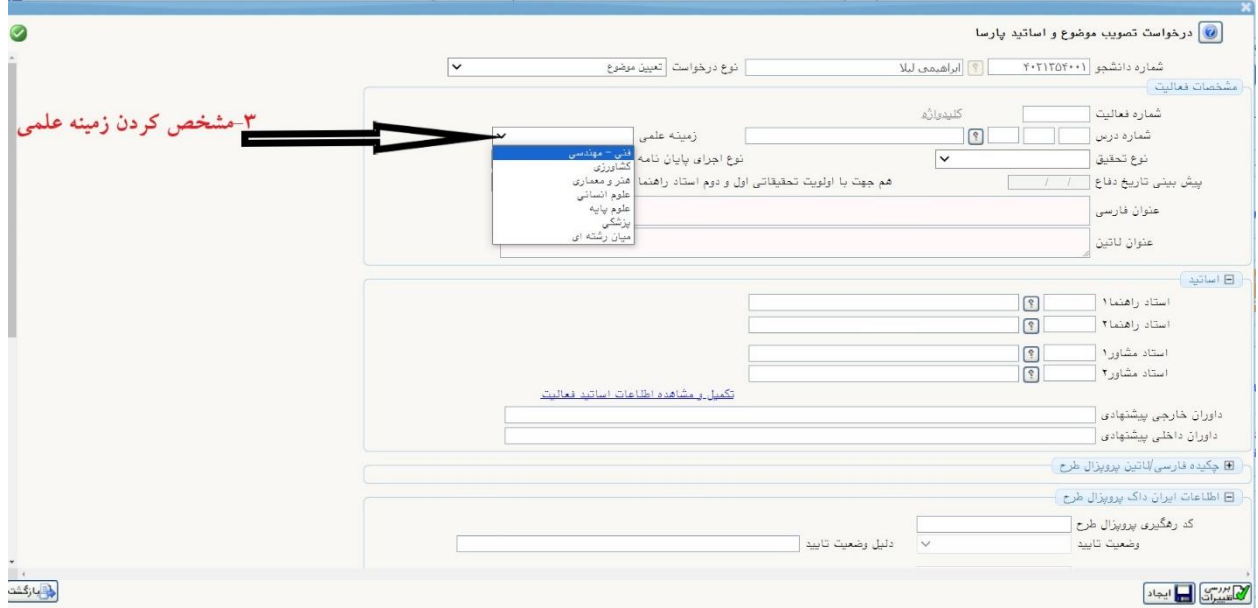

#### مرحله چهارم: مشخص کردن نوع تحقیق

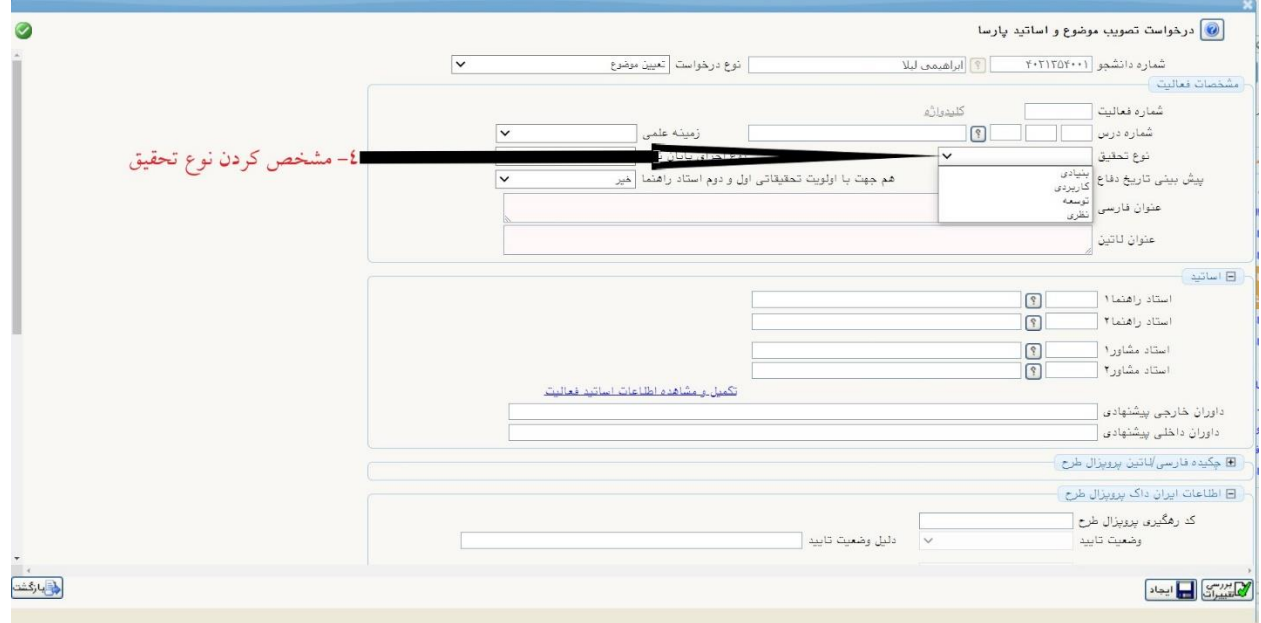

مرحله پنجم: مشخص کردن نوع اجرا از لحاظ عملی یا نظری بودن تحقیق و همجهت بودن با اولویت تحقیقاتی استاد راهنما همانند شکل زیر

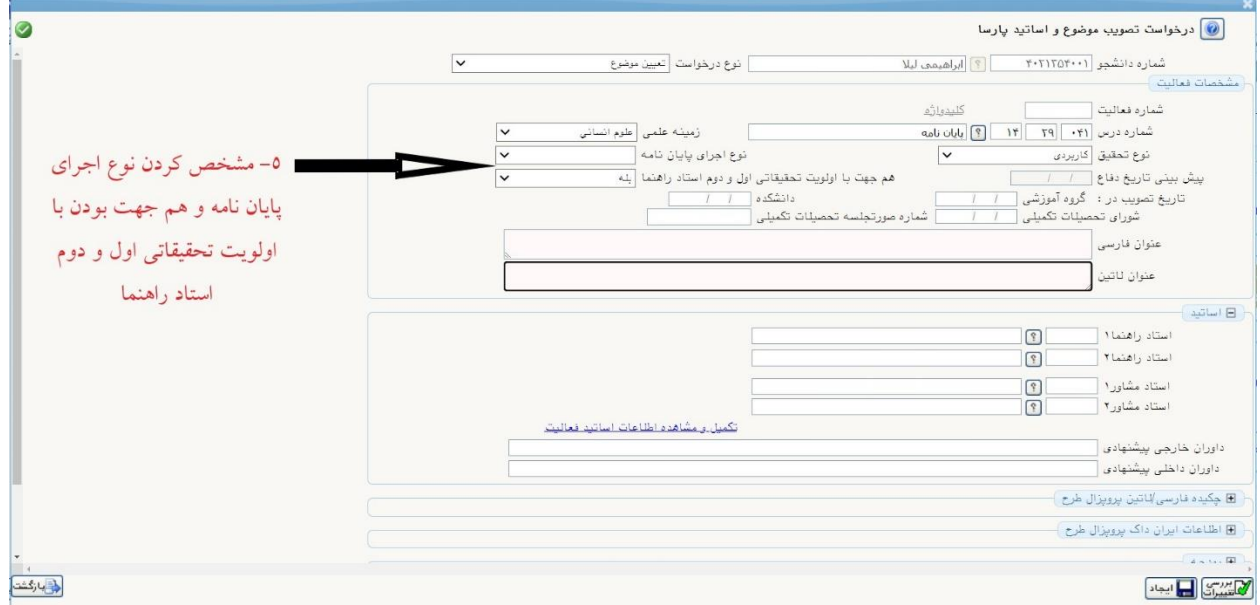

مرحله ششم: ثبت عنوان فارسی و التین موضوع پایان نامه یا رساله

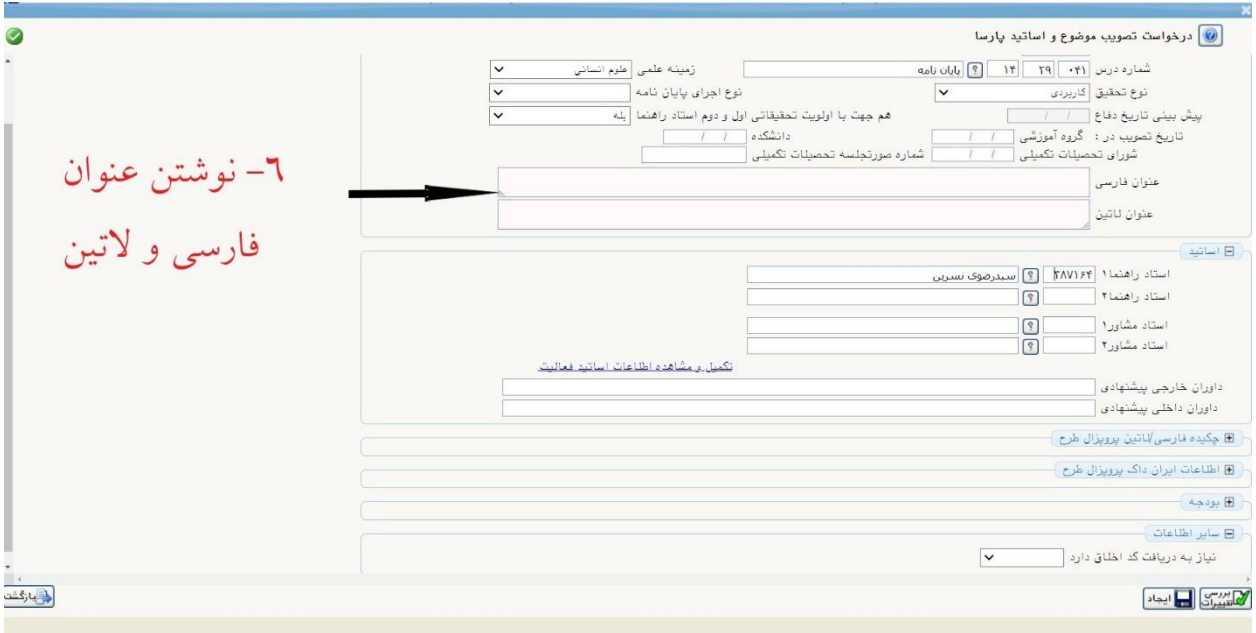

مرحله هفتم: درج نام استاد راهنما(برای درج نام استاد راهنما ابتدا کلید درصد (شیفت را گرفته بعد عدد ۵ %( را بزنید و قسمتی از نام خانوادگی استاد راهنما را وارد و سپس کلید راهنما را کلیک نمایید. پس از باز شدن راهنمای استاد بر روی اسم استاد مورد نظر کلیک نمایید.

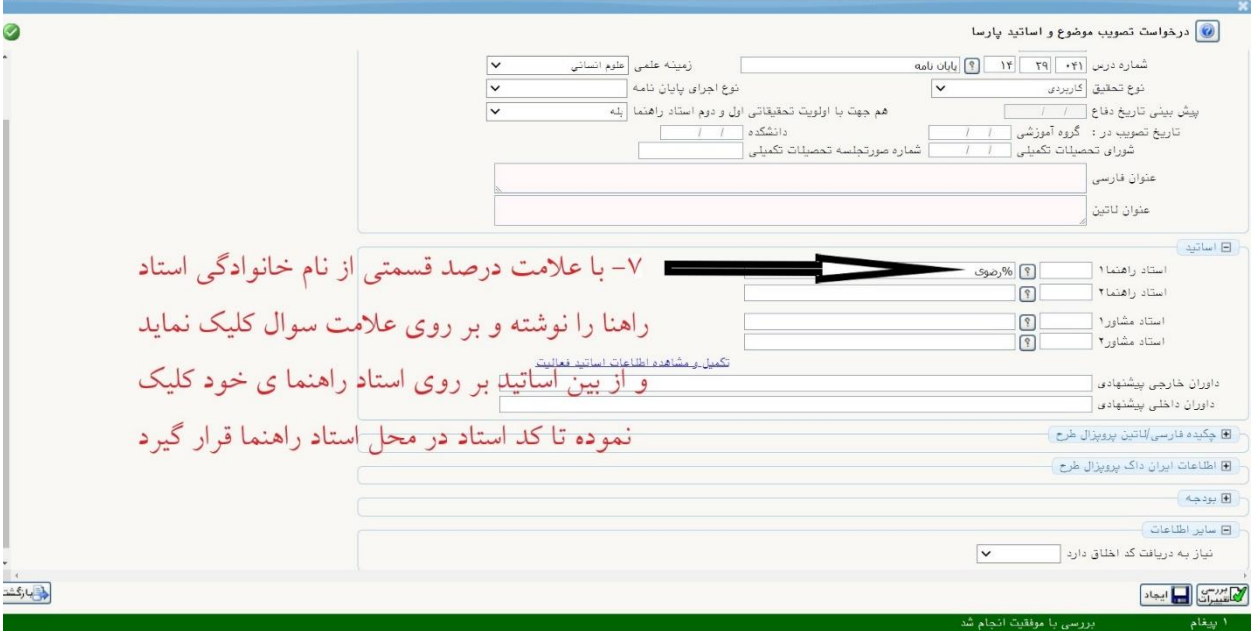

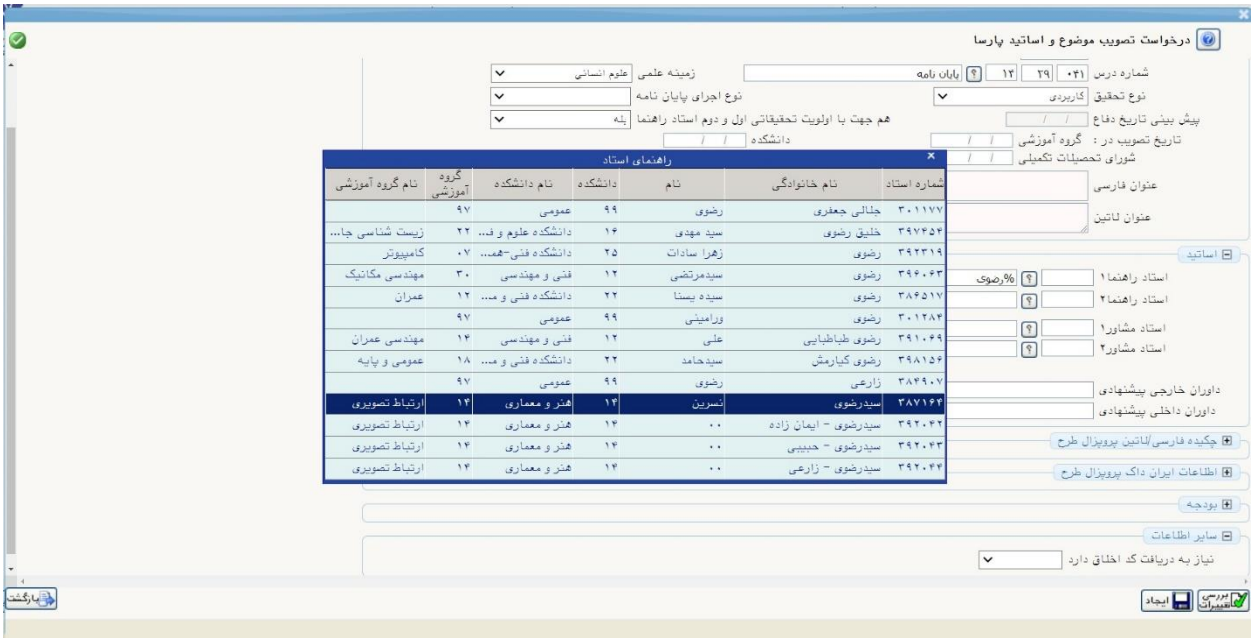

## مرحله هشتم: کلیک برروی دکمه ایجاد

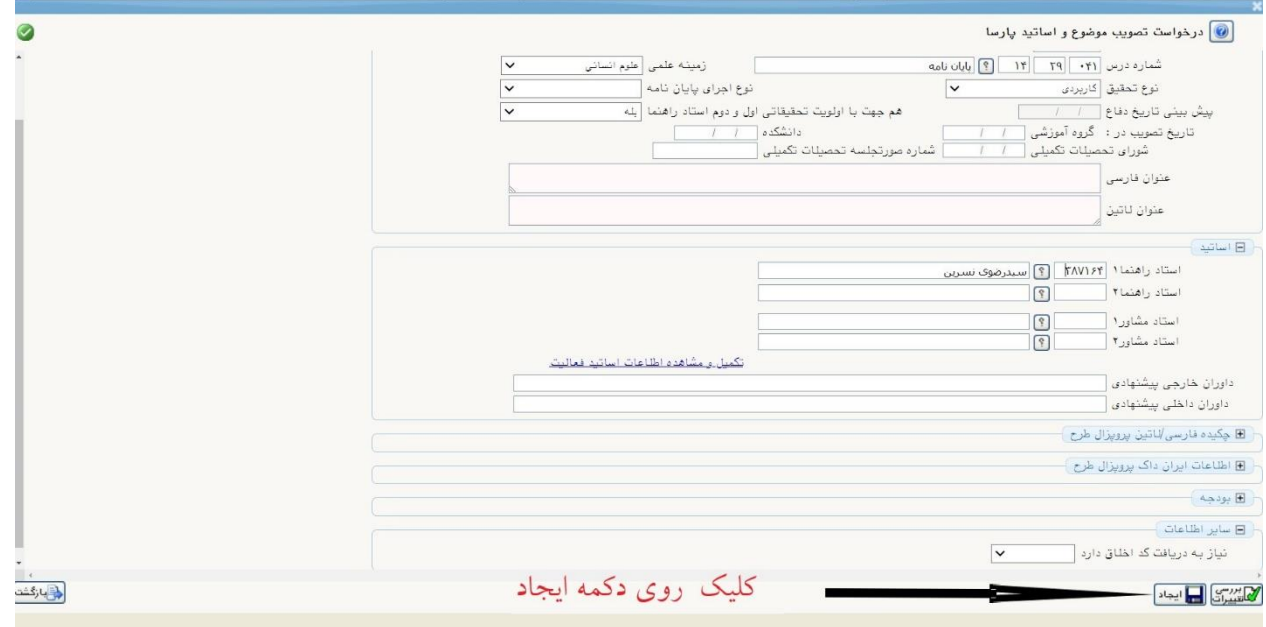

#### مرحله نهم: کلیک عالمت + کنار فایل پروپزال طرح

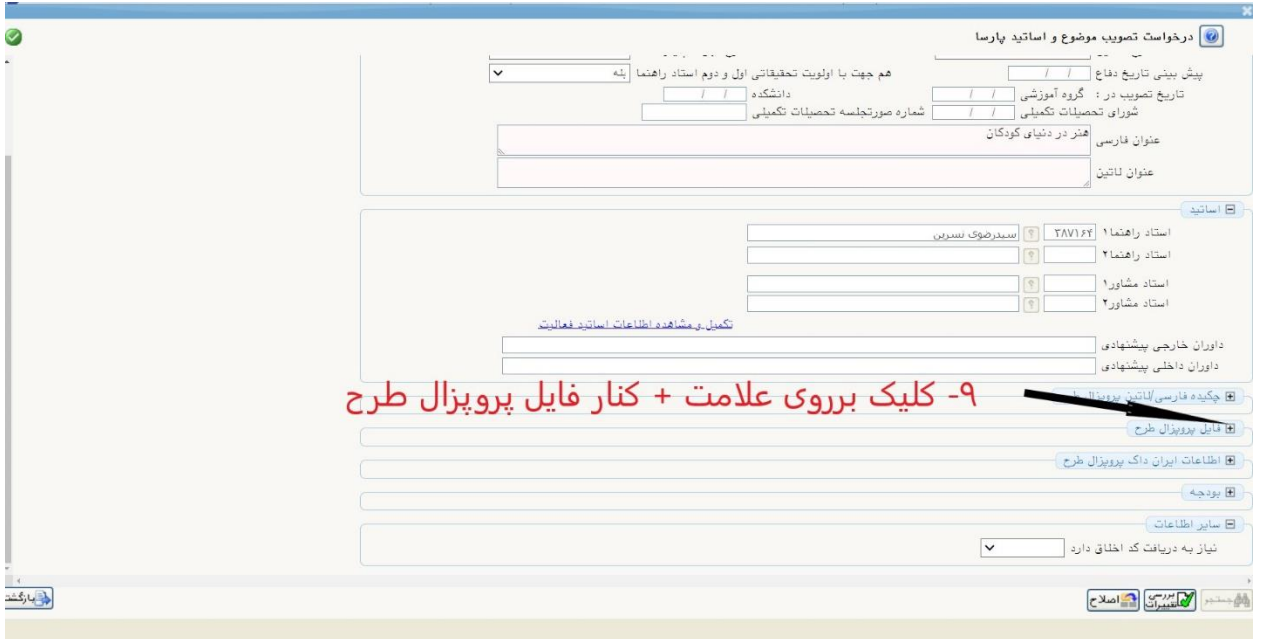

مرحله دهم: امکان ارسال طرح هم به صورت فایل word و pdf فراهم شده است با انتخاب مسیر فایل پیشنهاده (پروپزال) ذخیره شده برروی کامپیوتر شخصی دانشجو (دقت نمایید که فایل ارسالی با حجم حداکثر 1000کیلوبایت باشد و به تایید و امضای استاد راهنما رسیده باشد( کلیک بر روی ارسال word یا pdf و سپس تایید نهایی، اعمال تغییرات و بازگشت همانند شکلهای زیر

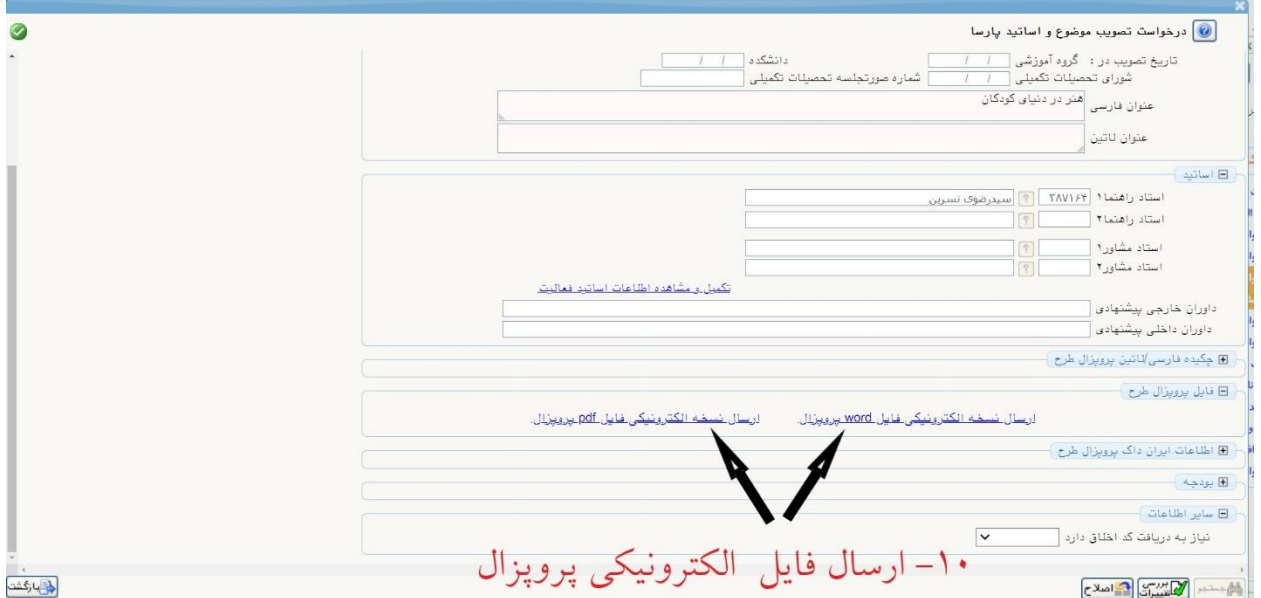

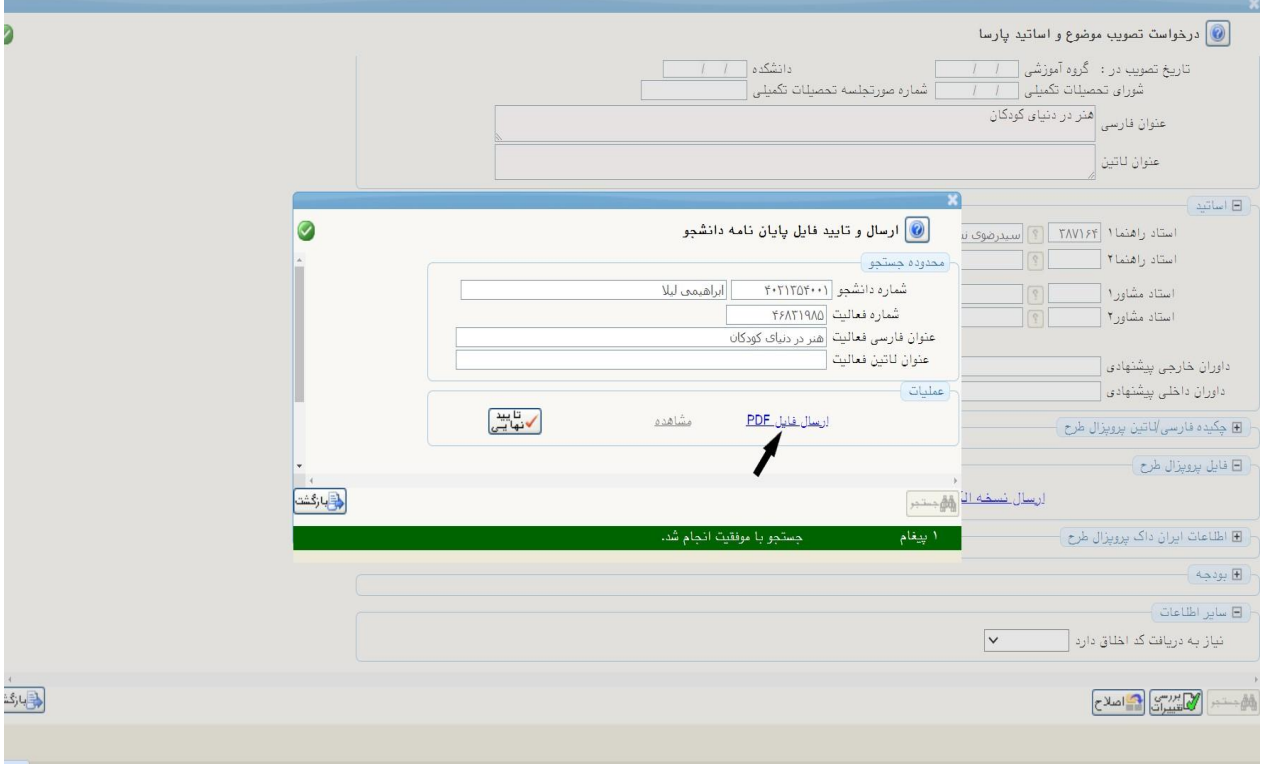

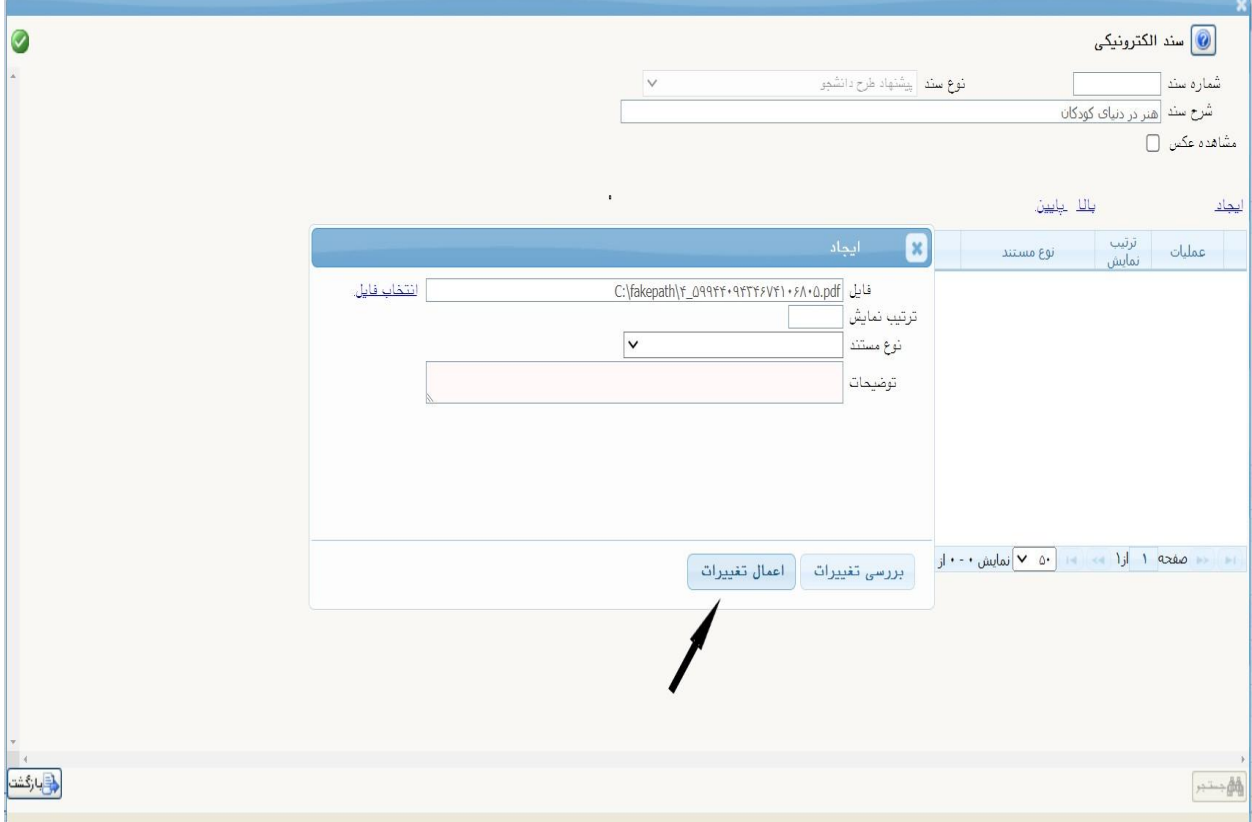

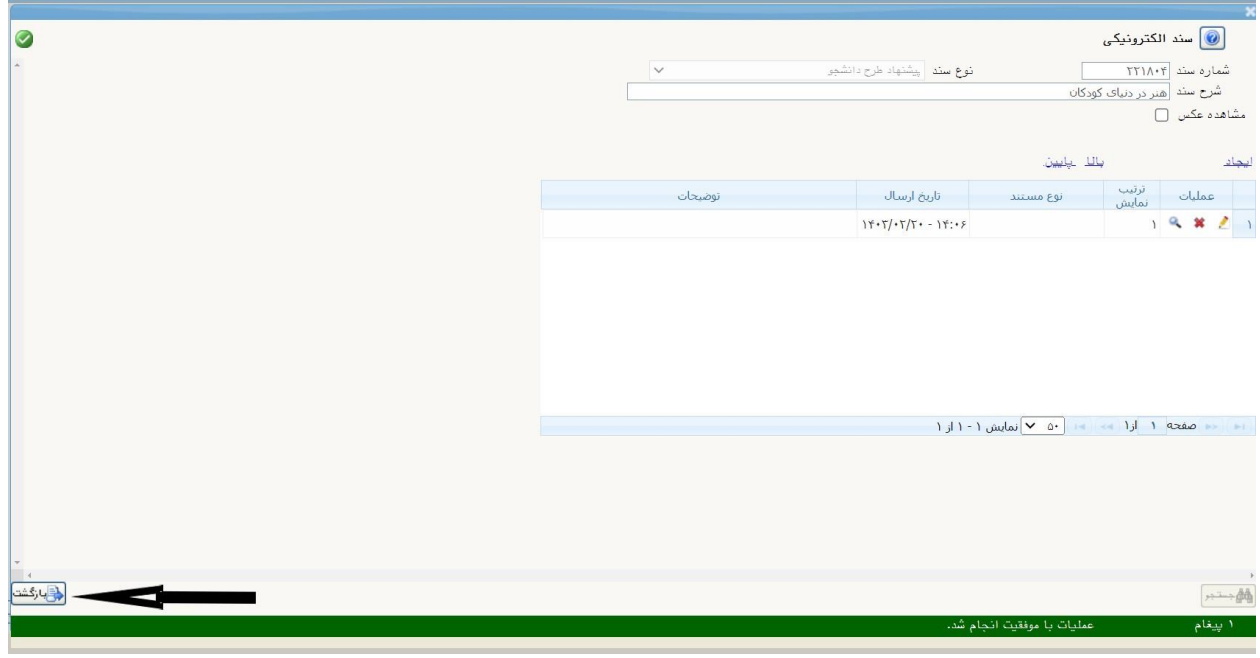

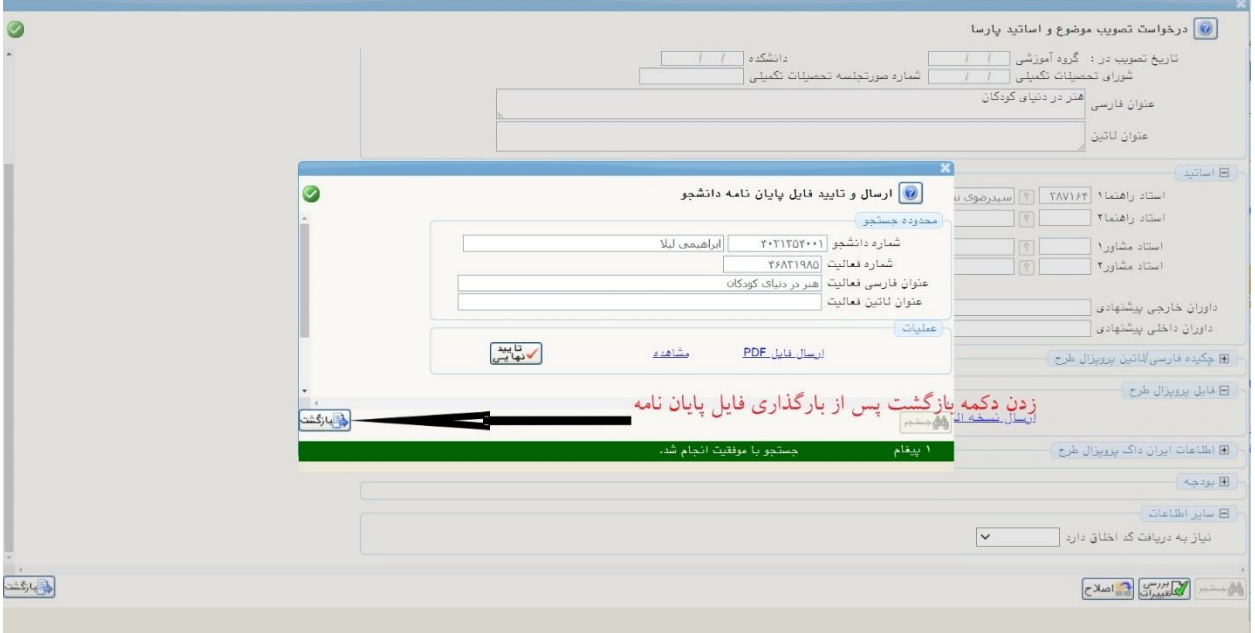

 $\mathcal{L}$  , and the contract of the contract of the contract of the contract of the contract of the contract of the contract of the contract of the contract of the contract of the contract of the contract of the contract o

مرحله یازدهم: زدن کلید اصالح

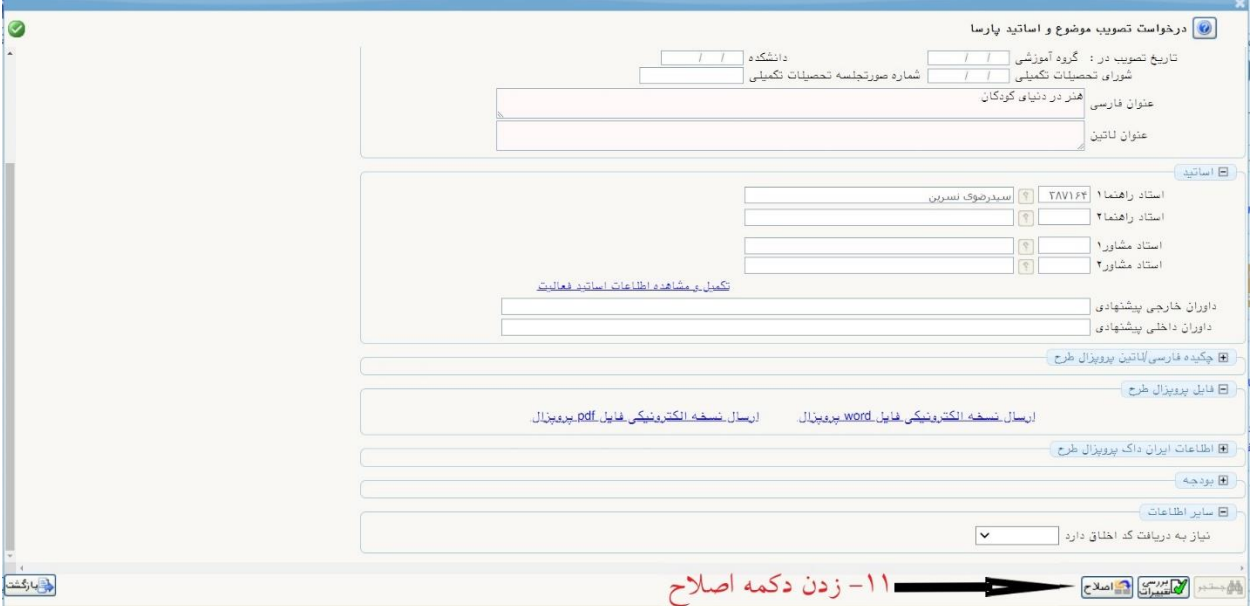

مرحله دوازدهم: کلیک بر روی دکمه بازگشت برای رفتن به صفحه اصلی پیشخوان

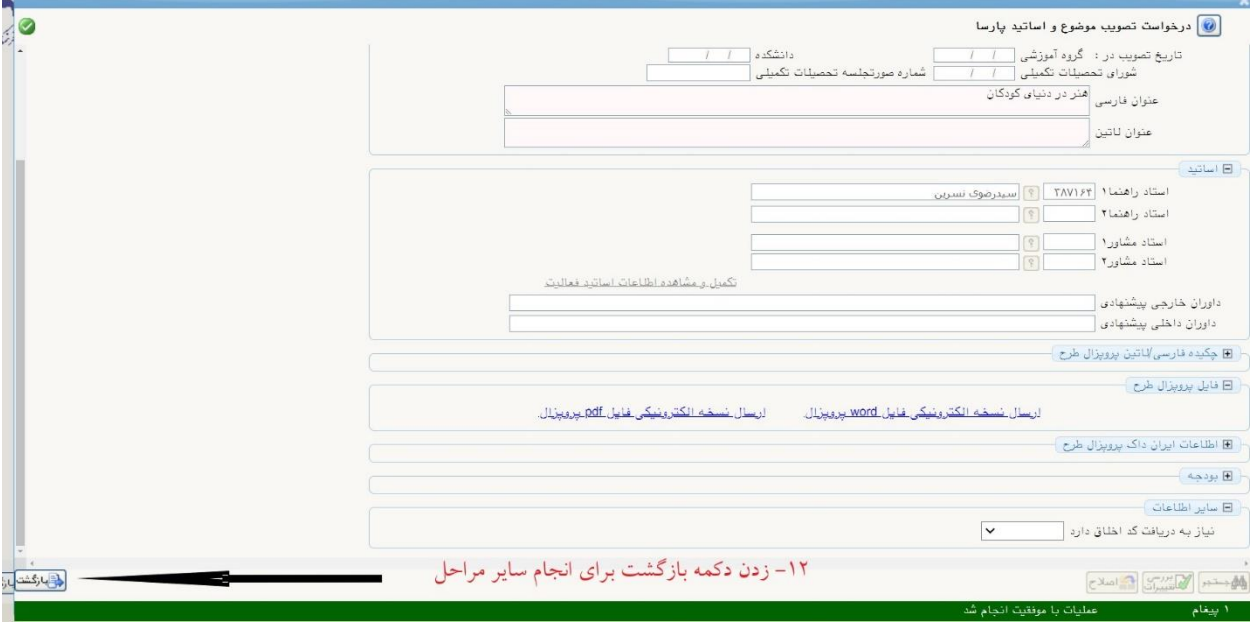

مرحله سیزدهم: به صفحه پیشخوان رفته و با کلیک بر پردازش ارسال مدارک همانند شکل زیر صفحه دوم پروپزال که امضای اساتید در آن درج شده باشد و همچنین گزارش پیشینه طرح را ارسال کنید.

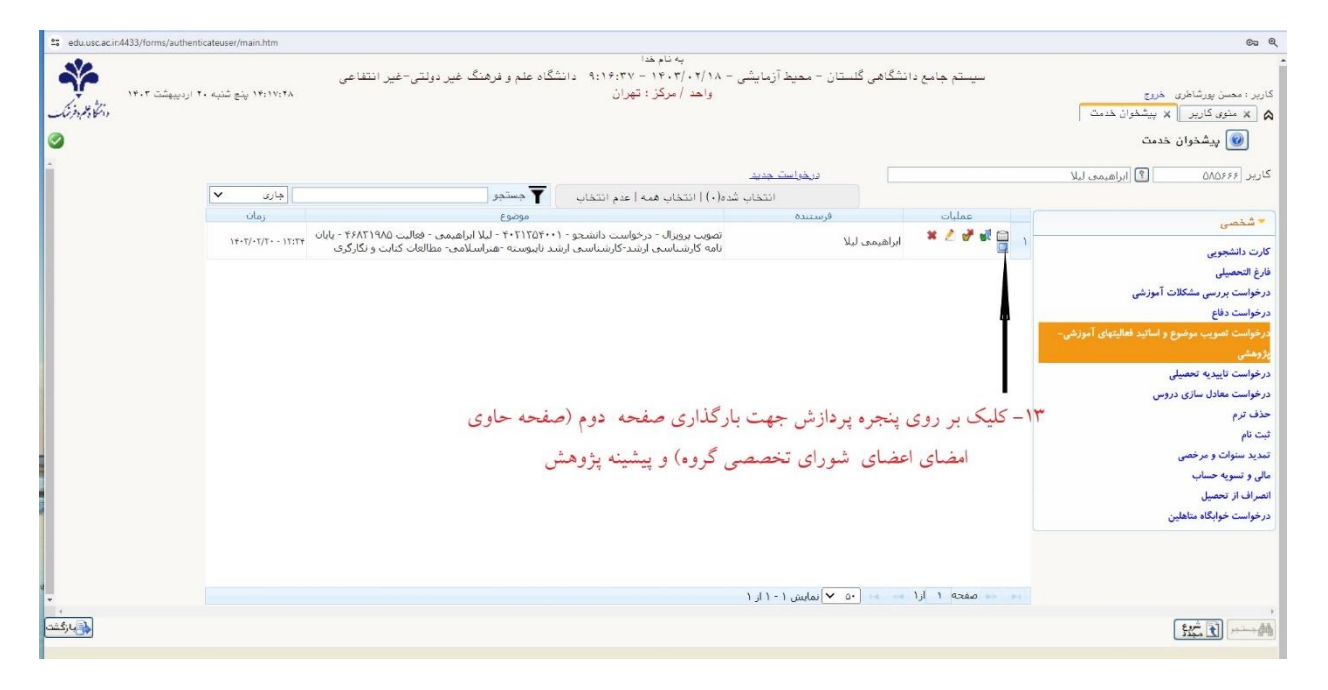

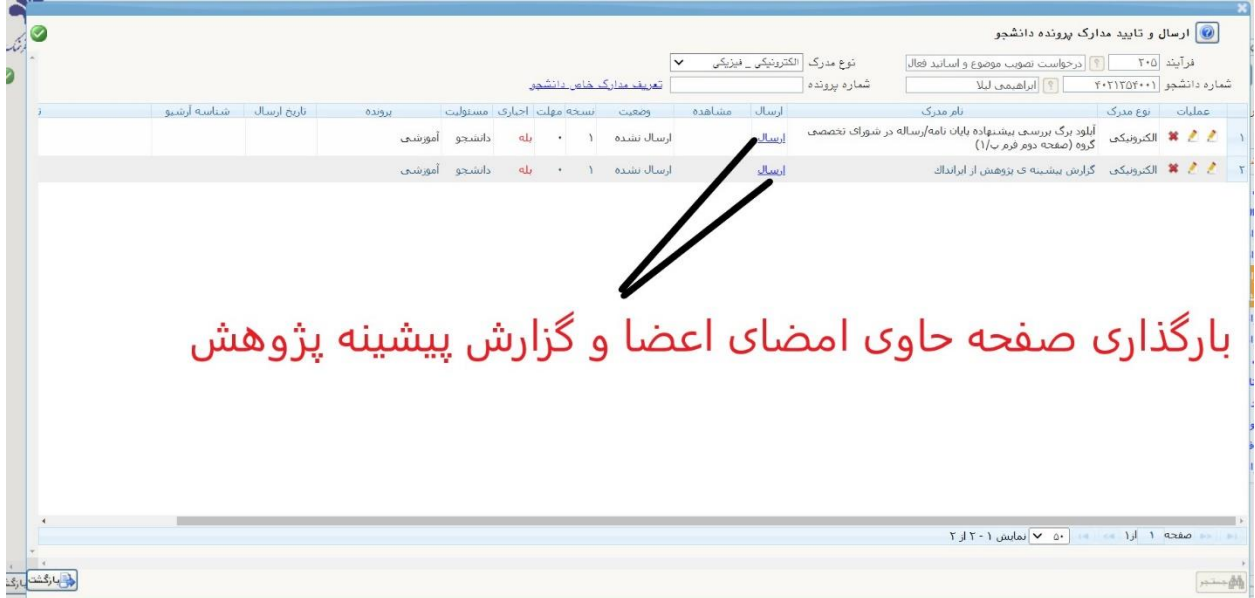

### مرحله چهاردهم: پس از کنترل موارد درخواستی با کلیک بر روی دکمه تایید و ارسال طرح به مدیر گروه رشته ارسال می گردد.

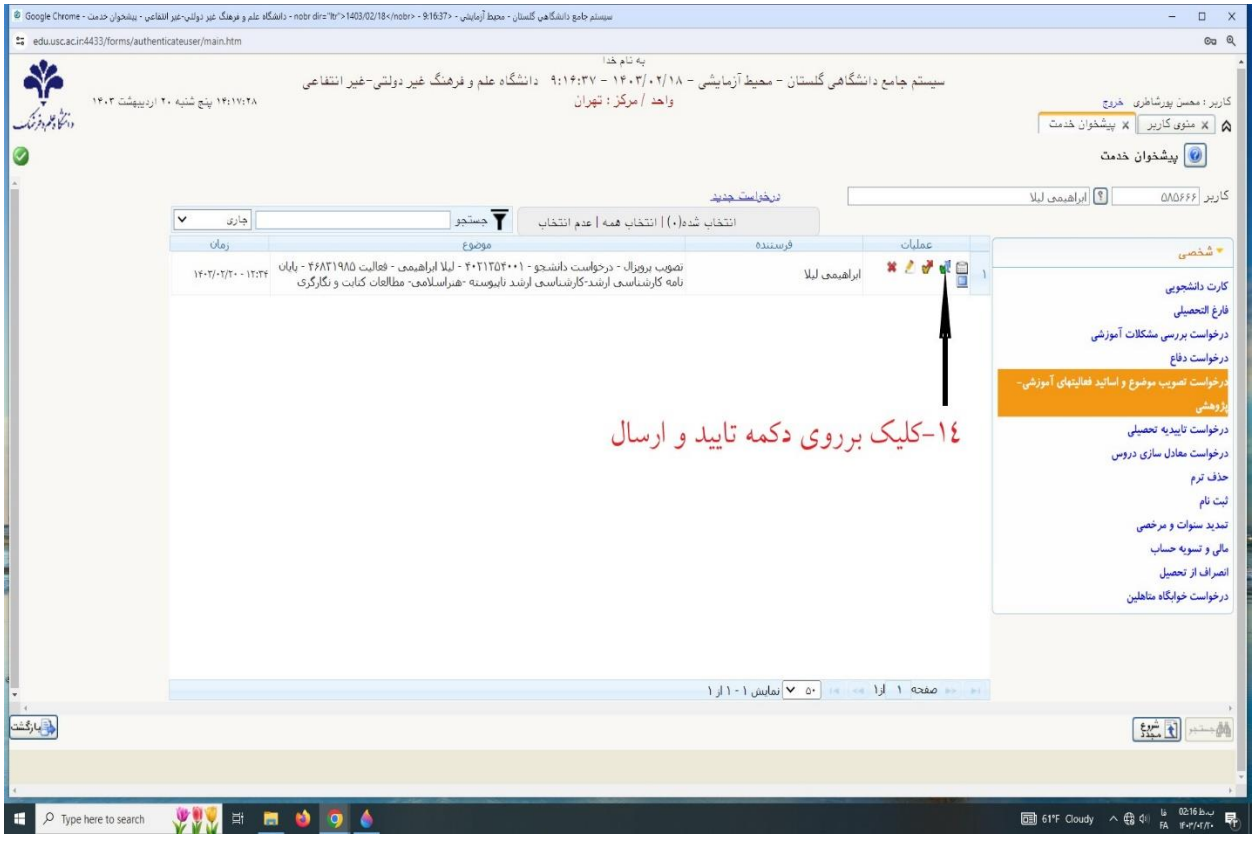

### مرحله پانزدهم: زدن کلید مشاهده جهت دیدن روند گردش کار مدارک تا انتها

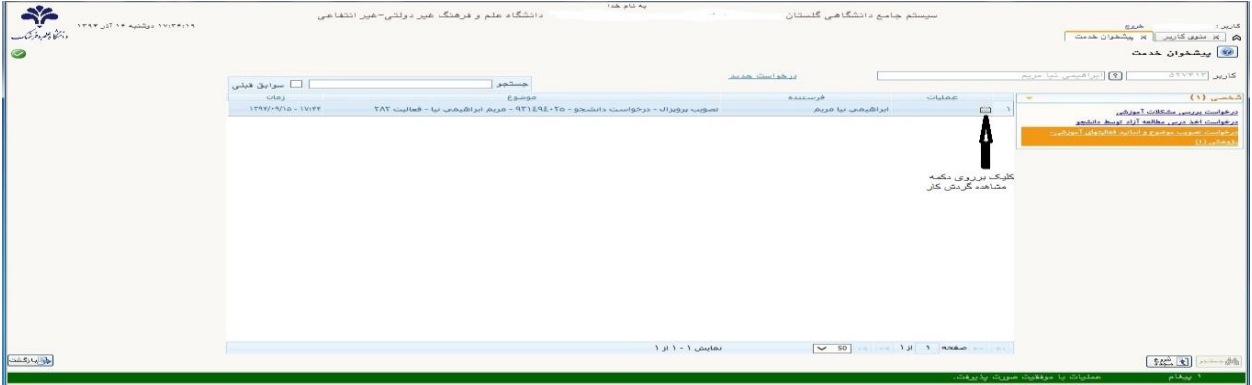

مرحله شانزدهم : پس از اتمام کلیه مراحل فوق الذکر دانشجو الزم است :

منتظر بماند تا گزینه های گزارش و تایید نهایی جهت ثبت برای وی همانند شکل زیر به آیتمها اضافه گردد. در این مرحله ابتدا باید بر روی گزینه گزارش کلیک و پس از پرینت گزارشها جهت مهر به آموزش دانشکده تحویل نمایید.

پس از مهر توسط اداره آموزش و تحویل گرفتن گزارش مربوطه از آموزش ، گزینه تایید را کلیک نمایید.

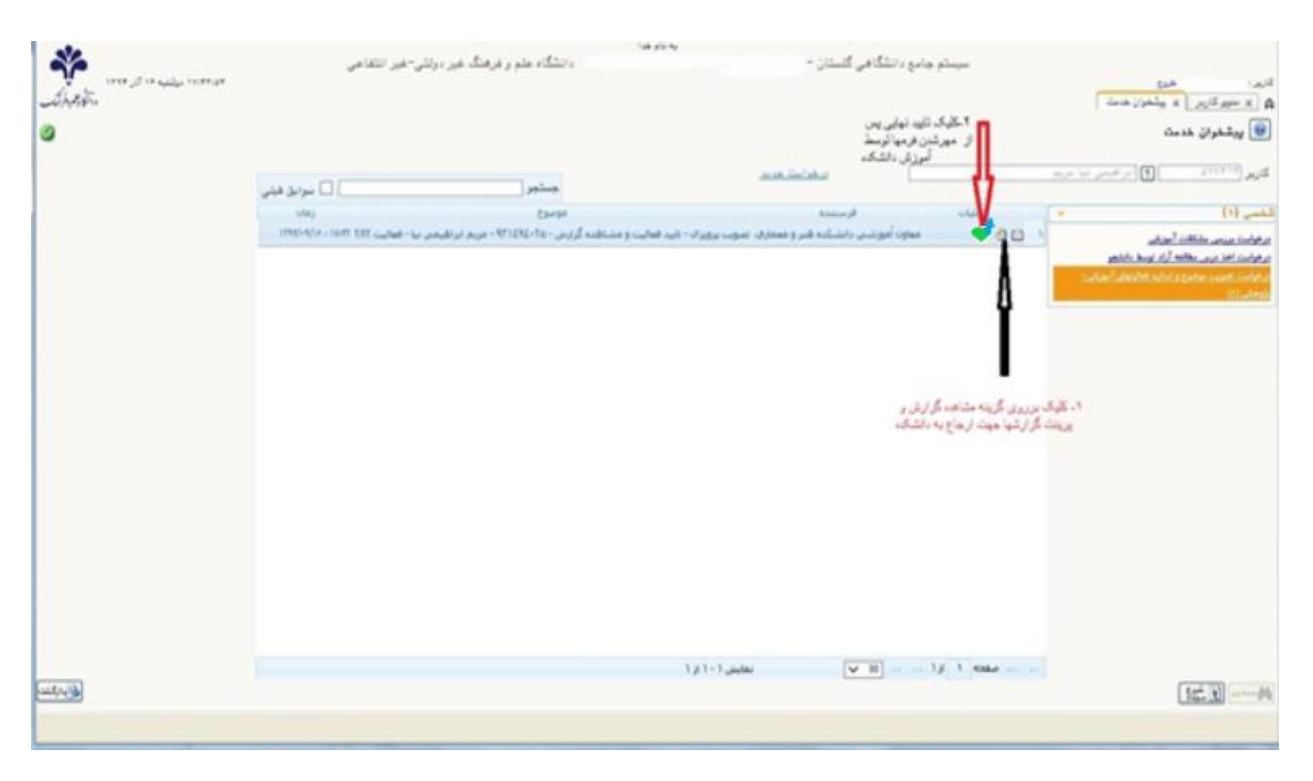